# Configurar o ISE 3.2 para atribuir tags de grupos de segurança para sessões PassiveID

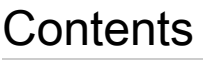

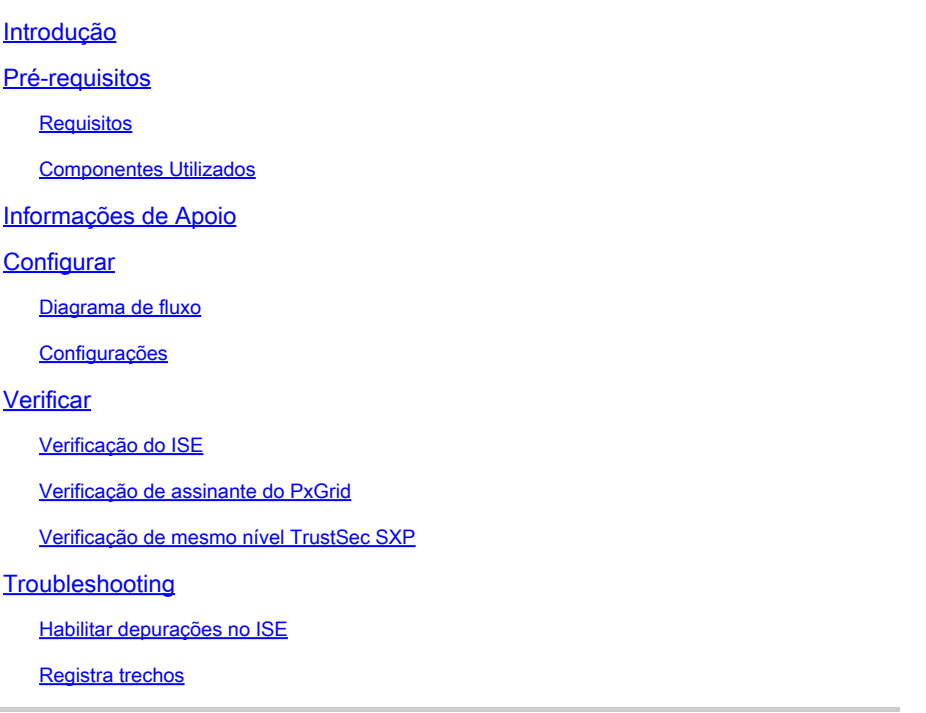

## Introdução

Este documento descreve como configurar e atribuir tags de grupos de segurança (SGTs) a sessões de ID passiva por meio de políticas de autorização no ISE 3.2.

### Pré-requisitos

### Requisitos

A Cisco recomenda que você tenha conhecimento destes tópicos:

- Cisco ISE 3.2
- ID Passivo, TrustSec e PxGrid

### Componentes Utilizados

As informações neste documento são baseadas nestas versões de software e hardware:

- Cisco ISE 3.2
- FMC 7.0.1
- WS-C3850-24P que executa 16.12.1

As informações neste documento foram criadas a partir de dispositivos em um ambiente de laboratório específico. Todos os dispositivos utilizados neste documento foram iniciados com uma configuração (padrão) inicial. Se a rede estiver ativa, certifique-se de que você entenda o impacto potencial de qualquer comando.

### Informações de Apoio

O Cisco Identity Services Engine (ISE) 3.2 é a versão mínima que suporta esse recurso. Este documento não aborda a configuração PassiveID, PxGrid e SXP. Para obter informações relacionadas, consulte o [Guia do administrador.](/content/en/us/td/docs/security/ise/3-2/admin_guide/b_ise_admin_3_2.html)

No ISE 3.1 ou em versões mais antigas, uma Security Group Tag (SGT) só pode ser atribuída à sessão Radius ou à autenticação ativa, como 802.1x e MAB. Com o ISE 3.2, podemos configurar políticas de autorização para Sessões PassiveID, de forma que, quando o Identity Services Engine (ISE) receber eventos de logon de usuário de um provedor, como o Ative Diretory Domain Controllers (AD DC) WMI ou o AD Agent, ele atribua uma Marca de Grupo de Segurança (SGT) à Sessão PassiveID com base na associação de grupo do Ative Diretory (AD) do usuário. O mapeamento IP-SGT e os detalhes do grupo AD do PassiveID podem ser publicados no domínio do TrustSec por meio do SGT Exchange Protocol (SXP) e/ou para assinantes do Platform Exchange Grid (pxGrid), como o Cisco Firepower Management Center (FMC) e o Cisco Secure Network Analytics (Stealthwatch).

## **Configurar**

#### Diagrama de fluxo

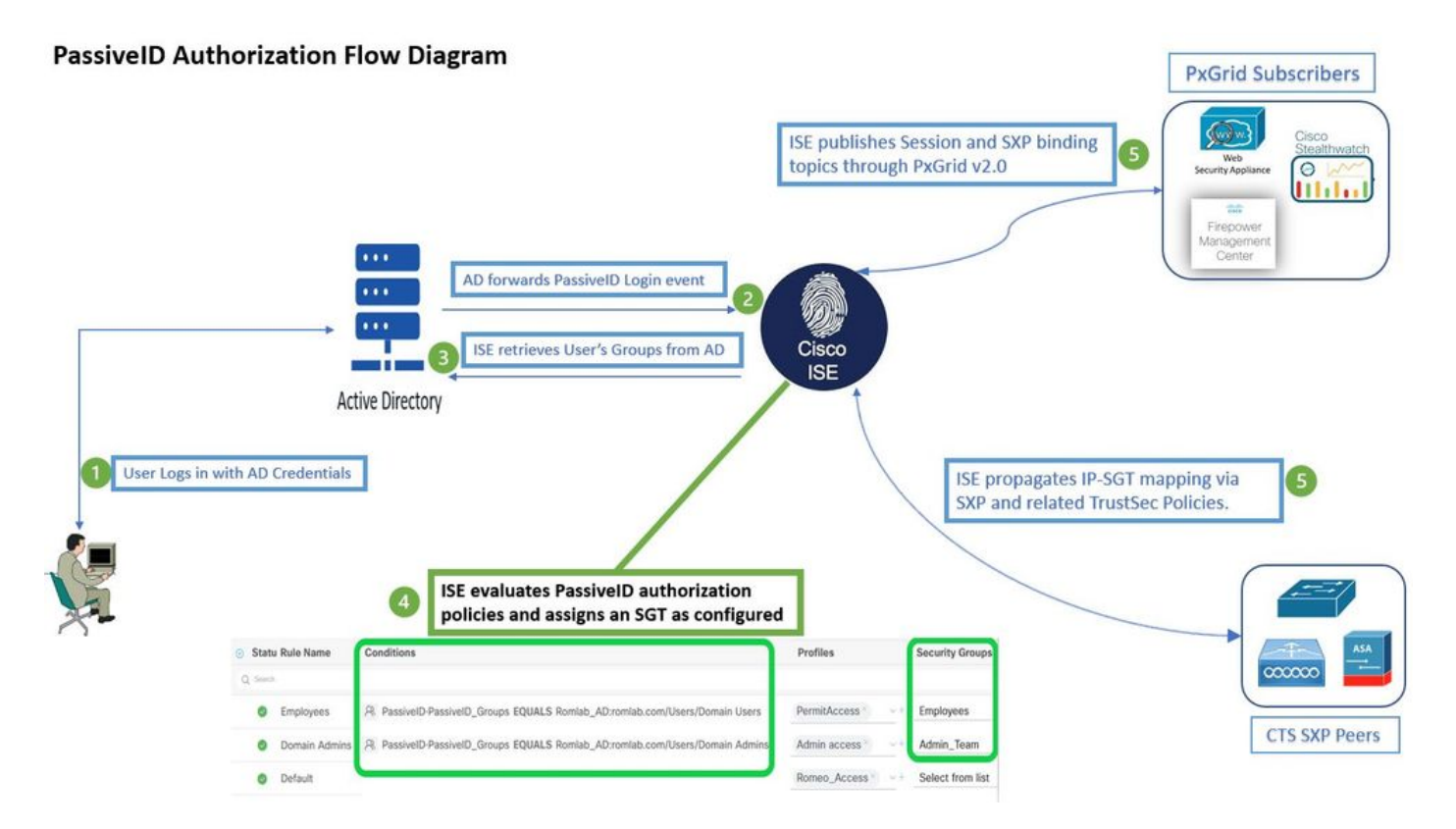

### Configurações

Habilitar o fluxo de autorização:

Navegue até **Active Directory > Advanced Settings > PassiveID Settings** e verifique a **Authorization Flow** para configurar políticas de autorização para usuários de login PassiveID. Essa opção está desativada por padrão.

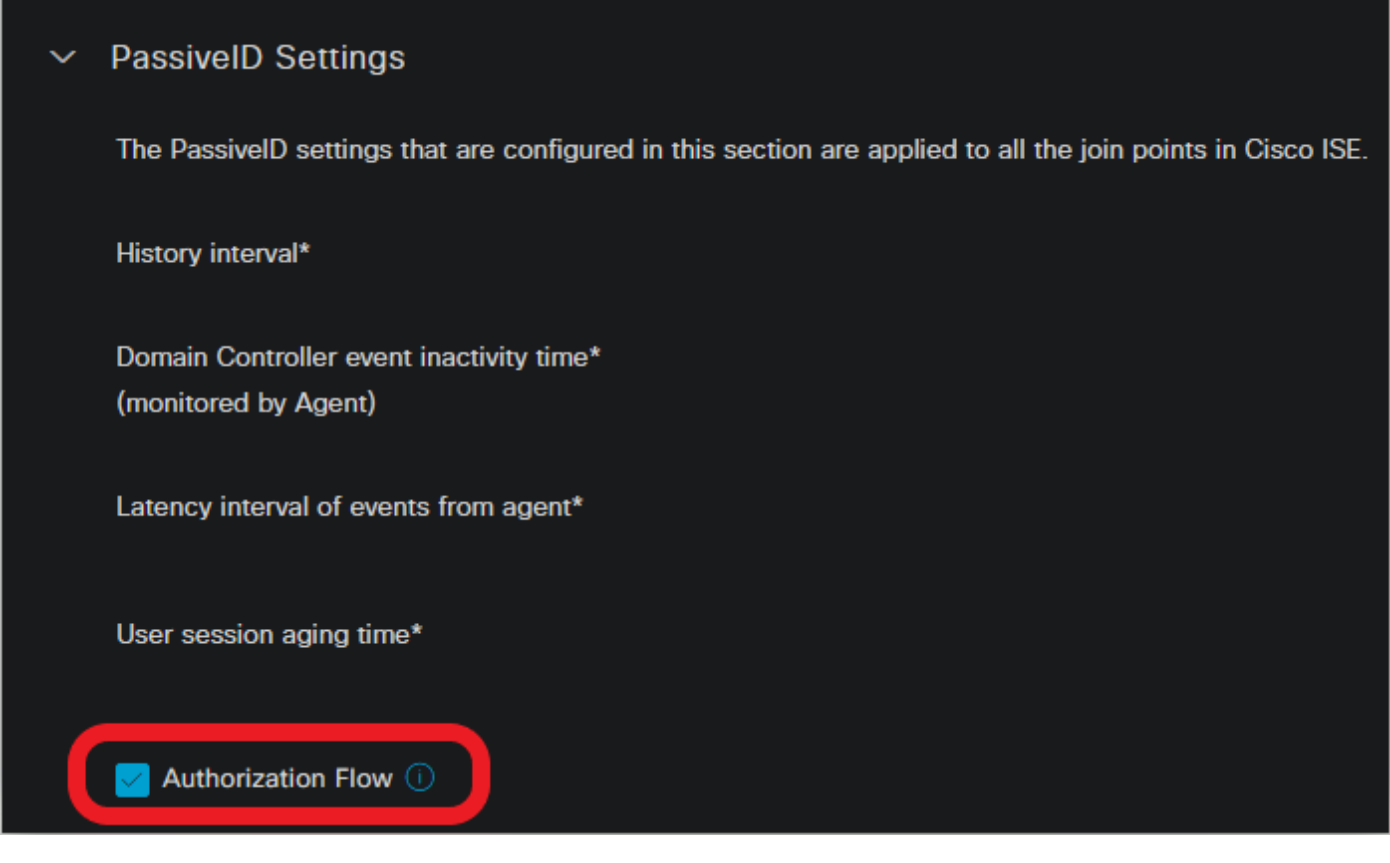

Habilitar o fluxo de autorização

Observação: para que esse recurso funcione, certifique-se de executar os serviços PassiveID, PxGrid e SXP em sua implantação. Você pode verificar isso em **Administration > System > Deployment** .

Configuração do conjunto de políticas:

- 1. Criar um conjunto de políticas separado para PassiveID (recomendado).
- 2. Para Condições, use o atributo **PassiveID·PassiveID\_Provider**  e selecione o tipo de provedor.

| <b>Policy Sets</b> |               |                        |                    |   |                                           | Reset                                      | <b>Reset Policyset Hitcounts</b> |             |                | Save        |
|--------------------|---------------|------------------------|--------------------|---|-------------------------------------------|--------------------------------------------|----------------------------------|-------------|----------------|-------------|
| $(+)$              | <b>Status</b> | <b>Policy Set Name</b> | <b>Description</b> |   | <b>Conditions</b>                         | <b>Allowed Protocols / Server Sequence</b> |                                  | <b>Hits</b> | <b>Actions</b> | <b>View</b> |
|                    | Search        |                        |                    |   |                                           |                                            |                                  |             |                |             |
|                    | ▽             | PassivelD_Sessions     |                    | ь | PassiveID-PassiveID_Provider EQUALS Agent | Default Network Access $\sqrt{2}$ $\vee$ + |                                  | -5          | 稔              |             |
|                    | ◡             | <b>Default</b>         | Default policy set |   |                                           | Default Network Access $\sqrt{2}$ $\vee$ + |                                  | 133         | ঞ              |             |
|                    |               |                        |                    |   |                                           |                                            |                                  |             |                |             |

Conjuntos de políticas

- 3. Configure as regras de Autorização para o Conjunto de Políticas criado na Etapa 1.
- Crie uma condição para cada regra e use o dicionário PassiveID com base em grupos do AD, Nomes de usuário ou Ambos.
- Atribua uma Tag de grupo de segurança para cada regra e salve as configurações.

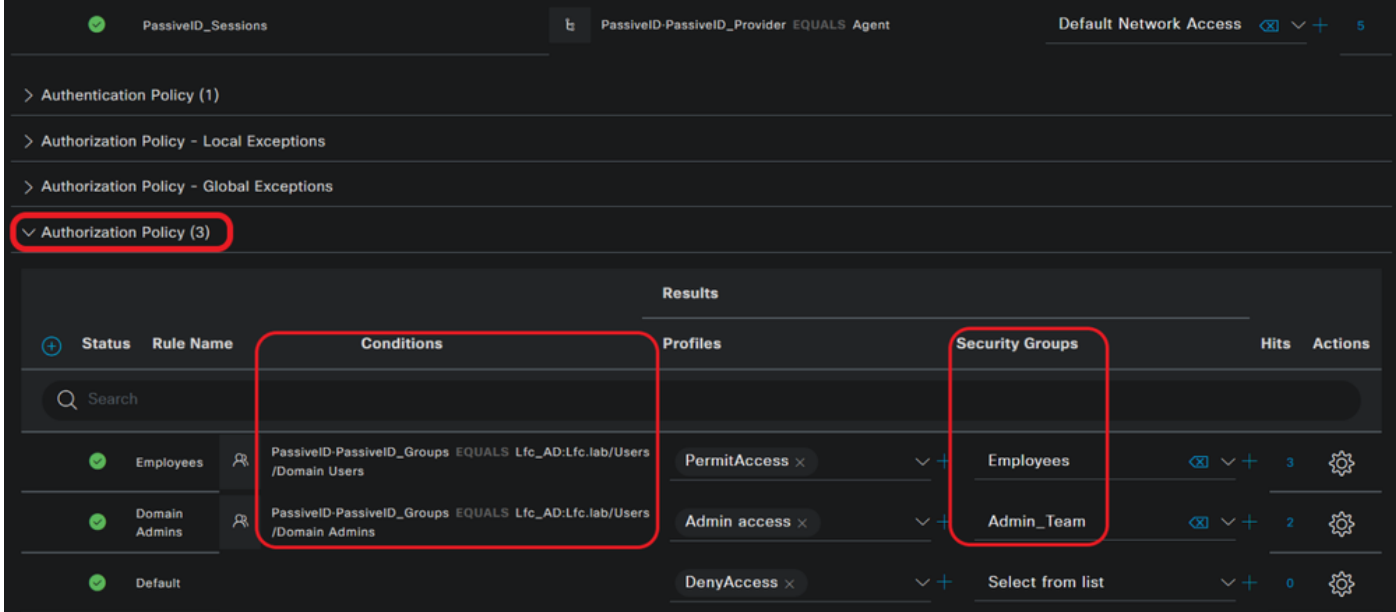

Observação: a política de autenticação é irrelevante, pois não é usada nesse fluxo.

Observação: você pode usar **PassiveID\_Username, PassiveID\_Groups**,or **PassiveID\_Provider** atributos para criar as regras de autorização.

4. Navegue até **Work Centers > TrustSec > Settings > SXP Settings** para permitir **Publish SXP bindings on pxGrid** e **Add RADIUS and PassiveID Mappings into SXP IP SGT Mapping Table** para compartilhar mapeamentos PassiveID com assinantes PxGrid e incluí-los na tabela de mapeamentos SXP no ISE.

Política de Autorização

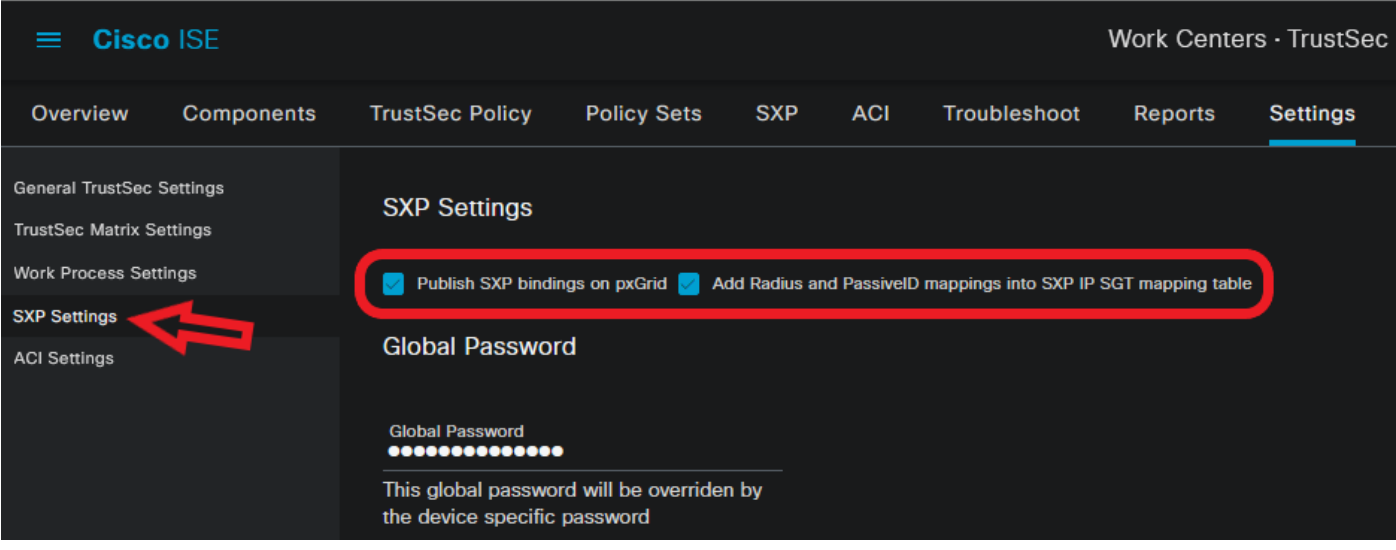

Configurações do SXP

### Verificar

Use esta seção para confirmar se a sua configuração funciona corretamente.

### Verificação do ISE

Depois que os eventos de login do usuário tiverem sido enviados ao ISE por um provedor, como o WMI ou o Agente AD DC (Controladores de Domínio do Ative Diretory), continue para verificar os logs ao vivo. Navegue até **Operations > Radius > Live Logs**.

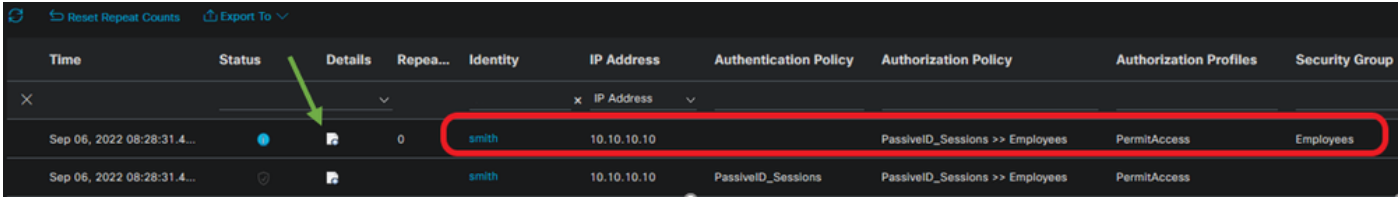

LiveLogs do Radius

Clique no ícone de lupa na coluna Detalhes para exibir um relatório detalhado de um usuário, neste exemplo, smith (Usuários do domínio), como mostrado aqui.

#### Cisco ISE

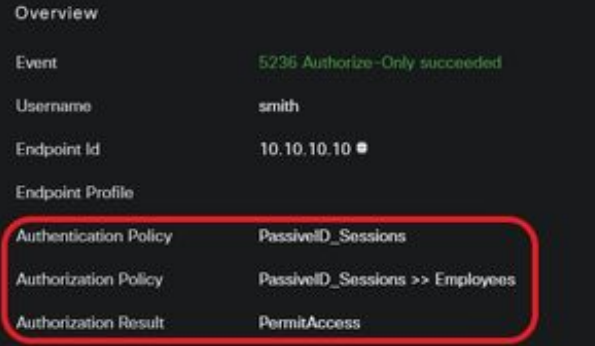

#### **Authentication Details**

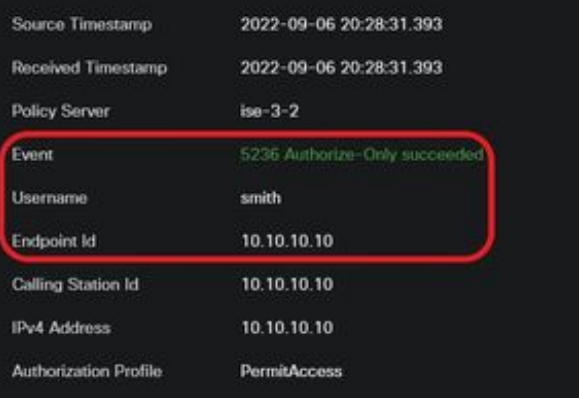

#### Other Attributes

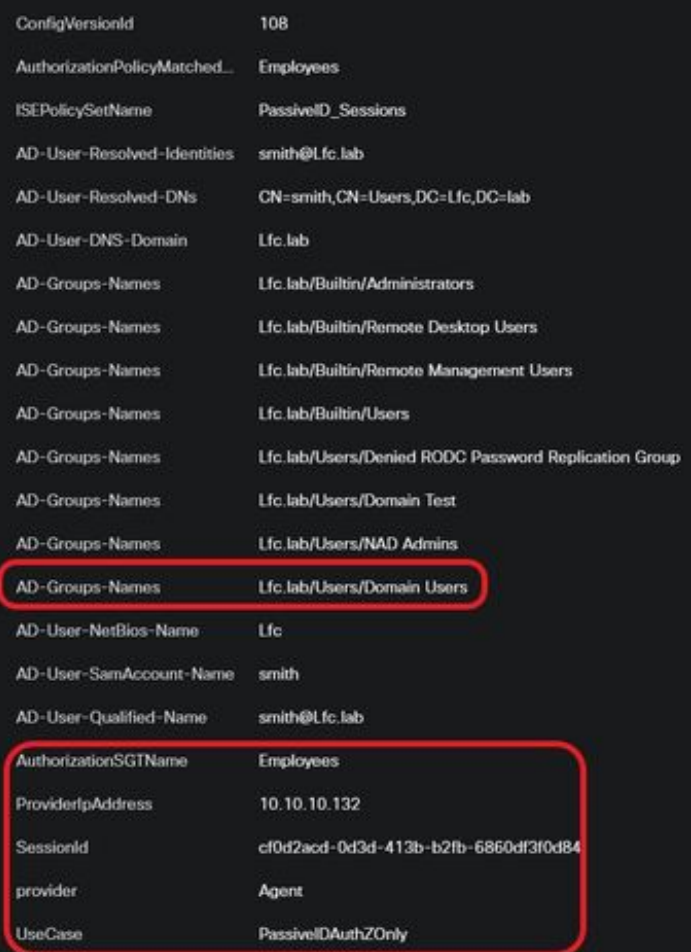

#### Steps

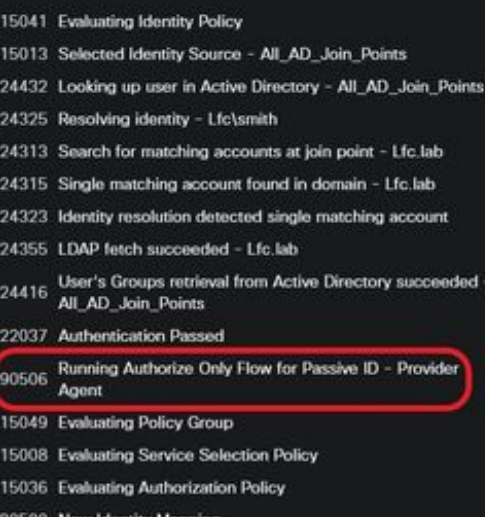

5236 Authorize-Only succeeded

Um relatório detalhado para outro usuário (administradores do domínio). Como mostrado aqui, um

eventos PassiveID de um provedor de API não podem ser publicados em pares SXP. No entanto, os detalhes de SGT desses usuários podem ser publicados por meio do pxGrid.

Verificação de assinante do PxGrid

Este snippet CLI verifica se o FMC aprendeu os mapeamentos IP-SGT para as sessões PassiveID mencionadas anteriormente do ISE.

## admin@fmc:~\$ sudo su root@fmc:/Volume/home/admin# uip\_reader -f sxp\_log\_entries.1 -b current set of sxp bindings ipPrefix 10.10.10.10, tag 4 \*\*\*\*\*\*\*\*\*\*\*\*\*\*\*\*\*\*\*\*\*\*\*\*\*\*\*\*\*\*\*\*\*\*\*\*\* ipPrefix 10.10.10.20, tag 16 \*\*\*\*\*\*\*\*\*\*\*\*\*\*\*\*\*\*\*\*\*\*\*\*\*\*\*\*\*\*\*\*\*\*\*\* ipPrefix 10.10.10.104, tag 2 \*\*\*\*\*\*\*\*\*\*\*\*\*\*\*\*\*\*\*\*\*\*\*\*\*\*\*\*\*\*\*\*\*\*\*\*\* root@fmc:/Volume/home/admin#

Verificação de FMC CLI

Verificação de mesmo nível TrustSec SXP

O switch aprendeu os mapeamentos de IP-SGT para sessões PassiveID do ISE, como visto neste trecho da CLI.

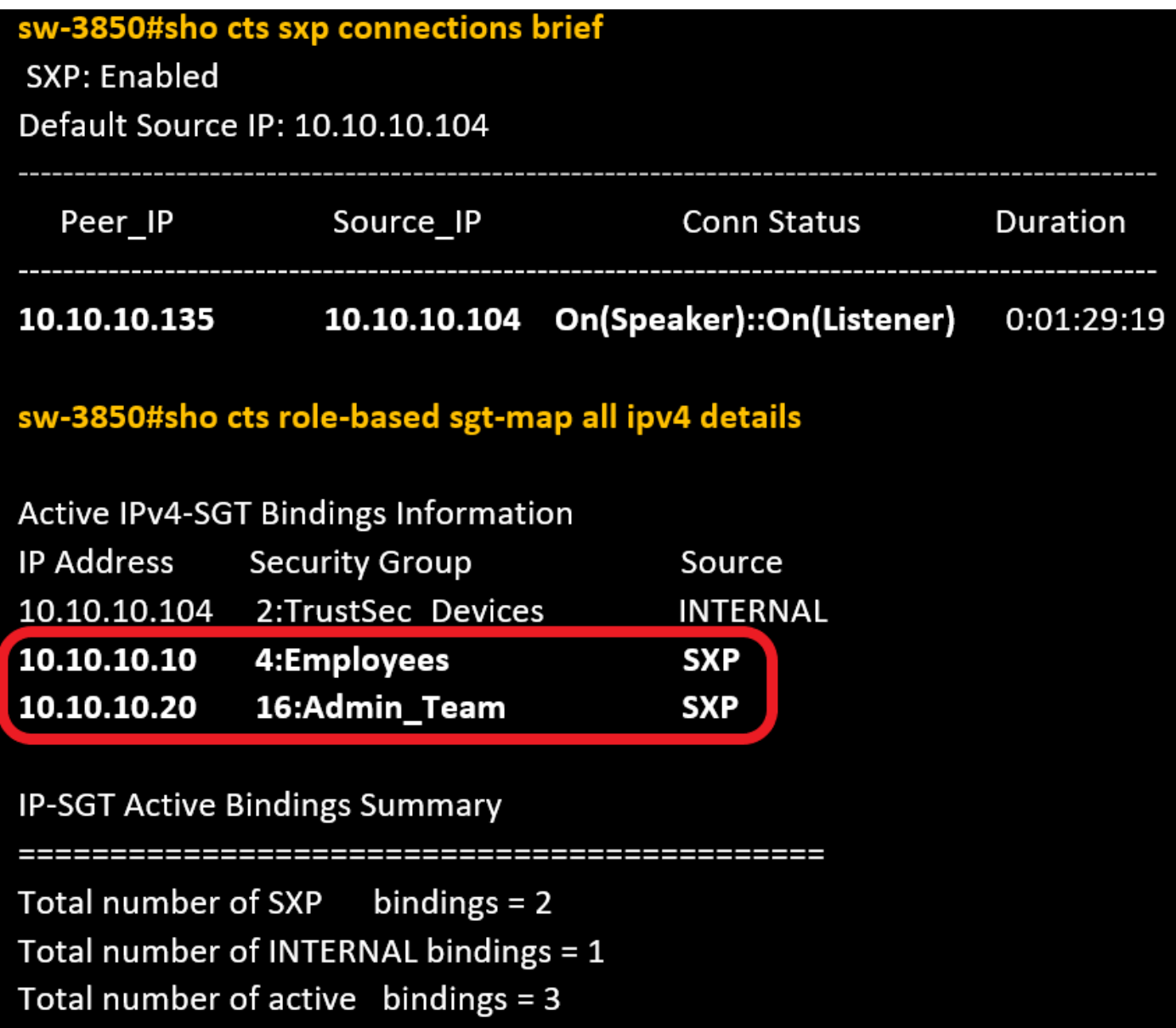

Verificação CLI do switch

Observação: a configuração do switch para AAA e TrustSec está fora do escopo deste documento. Verifique o [Cisco TrustSec Guide](https://www.cisco.com/c/pt_br/support/docs/security/identity-services-engine-24/213616-how-to-configure-cisco-trustsec-sgts-u.html) para obter as configurações relacionadas.

## **Troubleshooting**

Esta seção disponibiliza informações para a solução de problemas de configuração.

Habilitar depurações no ISE

Navegue até **Administration > System > Logging > Debug Log Configuration** para definir os próximos componentes para o nível especificado.

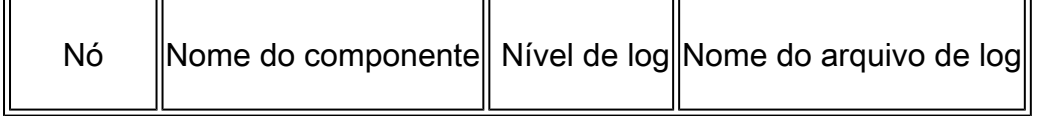

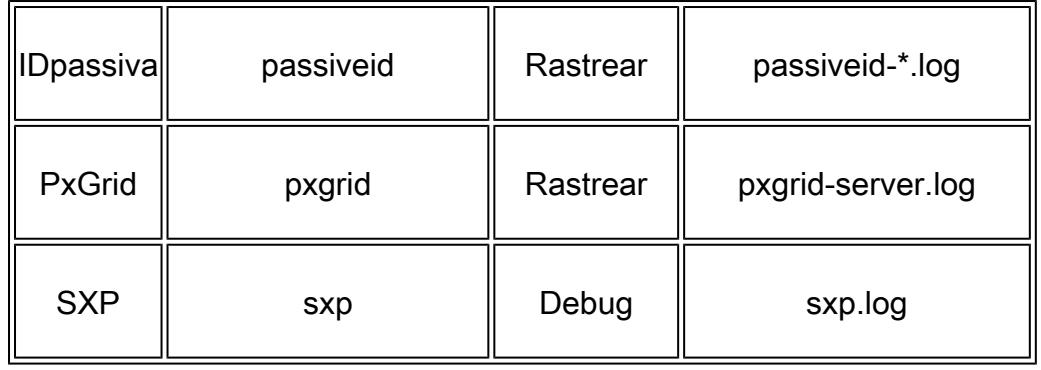

Observação: ao concluir a solução de problemas, lembre-se de redefinir as depurações, selecionar o nó relacionado e clicar em **Reset to Default**.

#### Registra trechos

1. O ISE recebe eventos de login do provedor:

Arquivo Passiveid-\*.log:

2022-09-06 20:28:31,309 DEBUG [Grizzly-worker(27)][[]] com.cisco.idc.agent-probe-Received login event. Identity Mapping.probe = Agent, dc-host = /10.10.10.132, Identity Mapping.server = ise-3-2, event-operation $type = ADD$ ,

2022-09-06 20:28:31,309 DEBUG [Grizzly-worker(27)][[]] com.cisco.idc.agent-probe-Validating incoming loging event...

2022-09-06 20:28:31,309 DEBUG [Grizzly-worker(27)][[]] com.cisco.idc.agent-probe- Building login event to be published to session directory.

2022-09-06 20:28:31,309 DEBUG [Grizzly-worker(27)][[]] com.cisco.idc.agent-probe-retrieving user's additional information from Active Directory.

2022-09-06 20:28:31,326 DEBUG [Grizzly-worker(26)][[]] com.cisco.idc.agent-probe-Forwarded login event to session directory. Identity Mapping.id-src-first-port = -1, Identity Mapping.dc-domainname = Lfc.lab, Identity Mapping.id-src-port-start = -1, Identity Mapping.probe = Agent, Identity Mapping.id-src-port-end = -1, Identity Mapping.event-user-name = smith, Identity Mapping.dc-host =  $/10.10.10.132$ , Identity Mapping.agentId = , Identity Mapping.server = ise-3-2, Identity Mapping.event-ip-address = 10.10.10.10,

Arquivo Passiveid-\*.log

2. O ISE atribui SGT de acordo com a política de autorização configurada e publica o mapeamento IP-SGT para usuários PassiveID para assinantes PxGrid e pares SXP:

arquivo sxp.log:

2022-09-06 20:28:31,587 DEBUG [sxpservice-http-96443] cisco.ise.sxp.rest.SxpGlueRestAPI:27 - Adding session binding tag=4, ip=10.10.10.10, vns=[], vpns=[null] naslp=10.10.10.132

2022-09-06 20:28:31,587 DEBUG [sxpservice-http-96443] cisco.ise.sxp.rest.SxpGlueRestAPI:23 - session binding created for ip address: 10.10.10.10/32

2022-09-06 20:28:31,613 DEBUG [SxpNotification] cisco.cpm.sxp.engine.SxpEngine:23 - Adding 1 session bindings

2022-09-06 20:28:31,613 DEBUG [SxpNotificationSerializer-Thread] cisco.cpm.sxp.engine.SxpEngine:42 - Adding session binding RestSxpLocalBinding(tag=4, groupName=null, ipAddress=10.10.10.10/32, nasIp=10.10.10.132, sessionId=cf0d2acd-0d3d-413b-b2fb-6860df3f0d84, peerSequence=null, sxpBindingOpType=ADD, sessionExpiryTimeInMillis=-1, apic=false, routable=true, vns=[DEFAULT VN]) to VPNs [default]

arquivo sxp.log

arquivo pxgrid-server.log:

2022-09-06 20:28:31,693 TRACE [Grizzly(1)][[]] cpm.pxgrid.ws.client.WsEndpoint -:::::- Send. session=[id=b0df936b-bfab-435f-80e6-aa836aa3b24c,client=~ise-fanout-ise-3-2,server=wss://ise-3-2.Lfc.lab:8910/pxgrid/ise/pubsub] frame=[command=SEND,headers=[content-length=1859, destination=/topic/distributed, from=~ise-fanout-ise-3-2, via=~isefanout-ise-3-2], content-len=1859] content=MESSAGE content-length:1/30 destination:/topic/com.cisco.ise.session message-id:616 subscription:2 via:~ise-fanout-ise-3-2 {"sessions":[{"timestamp":"2022:09:06T20:28:31.41105:00","state":"AUTHENTICATED","userName":"smith","callingStationId":" 10.10.10.10","auditSessionId":"ddda40ec-e557-4457-81db-a36af7b7d4ec". ,"ipAddresses":["10.10.10.10"],"nasIpAddress":"10.10.10.132"<mark>("ctsSecurityGroup":"Employees"</mark> "adNormalizedUser":"smith", "adUserDomainName":"Lfc.lab","adUserNetBiosName":"Lfc","adUserResolvedIdentities":"smith@Lfc.lab","selectedAuthzProfil es":["PermitAccess"]}],"sequence":13} 2022-09-06 20:28:31,673 TRACE [Grizzly(1)][[]] cpm.pxgrid.ws.client.WsEndpoint -:::::- Send. session=[id=b0df936b-bfab-435f-80e6-aa836aa3b24c,client=~ise-fanout-ise-3-2,server=wss://ise-3-2.Lfc.lab:8910/pxgrid/ise/pubsub] frame=[command=SEND,headers=[content-length=308, destination=/topic/distributed, from=~ise-fanout-ise-3-2, via=~isefanout-ise-3-2], content-len=308] content=MESSAGE content-length:176 destination:/topic/com.cisco.ise.sxp.binding message-id:612 subscription:2 via:~ise-fanout-ise-3-2 ,"operation":"CREATE","binding":{"ipPrefix":"10.10.10.10/32","tag":4, source":"10.10.10.132", "peerSequence":"10.10.10.135,10.10.10.132","vpn":"default"},"sequence":17}

arquivo pxgrid-server.log

#### Sobre esta tradução

A Cisco traduziu este documento com a ajuda de tecnologias de tradução automática e humana para oferecer conteúdo de suporte aos seus usuários no seu próprio idioma, independentemente da localização.

Observe que mesmo a melhor tradução automática não será tão precisa quanto as realizadas por um tradutor profissional.

A Cisco Systems, Inc. não se responsabiliza pela precisão destas traduções e recomenda que o documento original em inglês (link fornecido) seja sempre consultado.